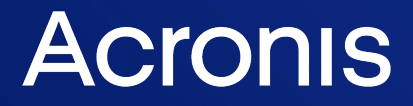

acronis.com

# Acronis True Image OEM

使用指南 <sup>版</sup> <sup>本</sup> : 2 0 2 2 / 2 / 2 1

# 目錄

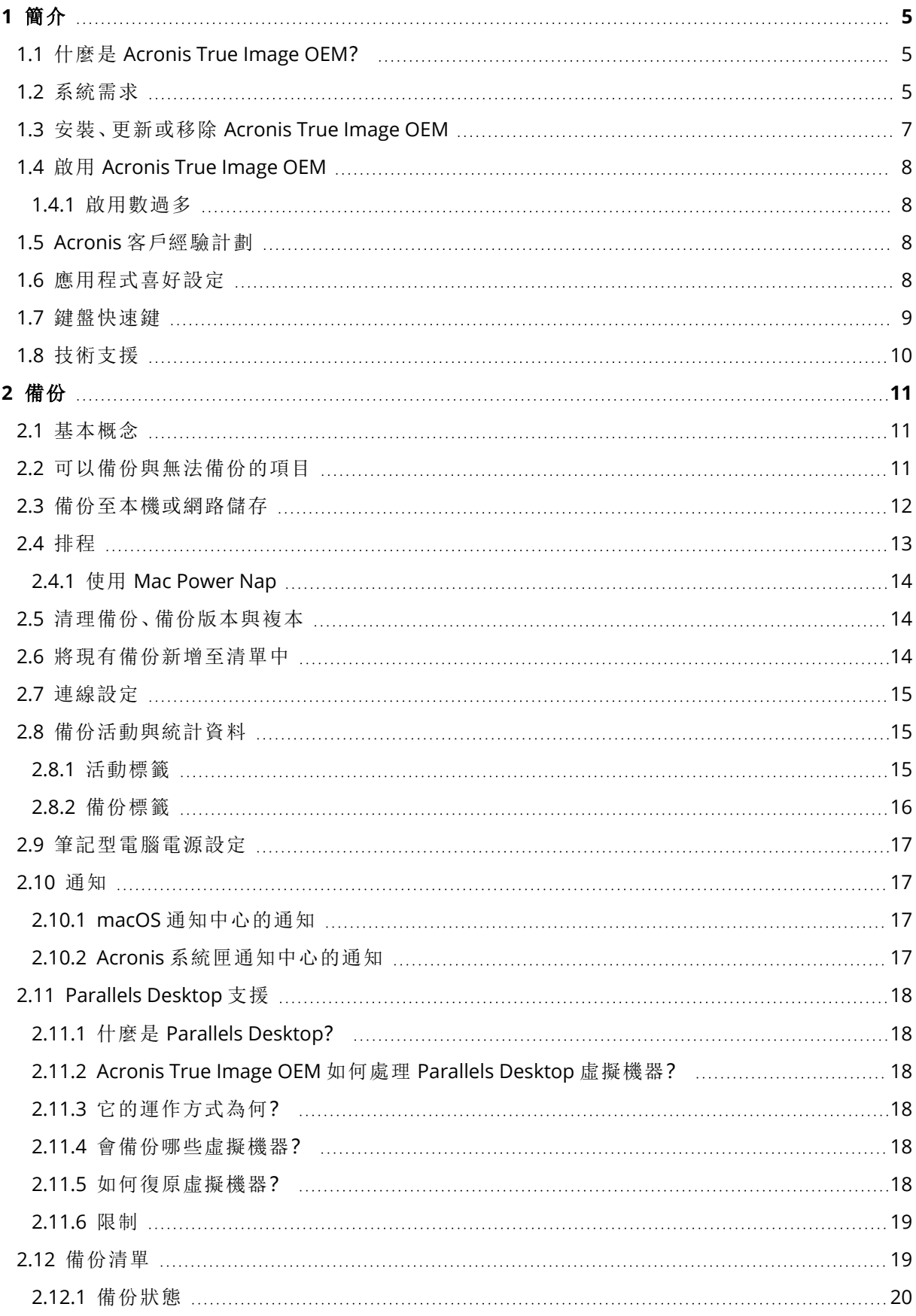

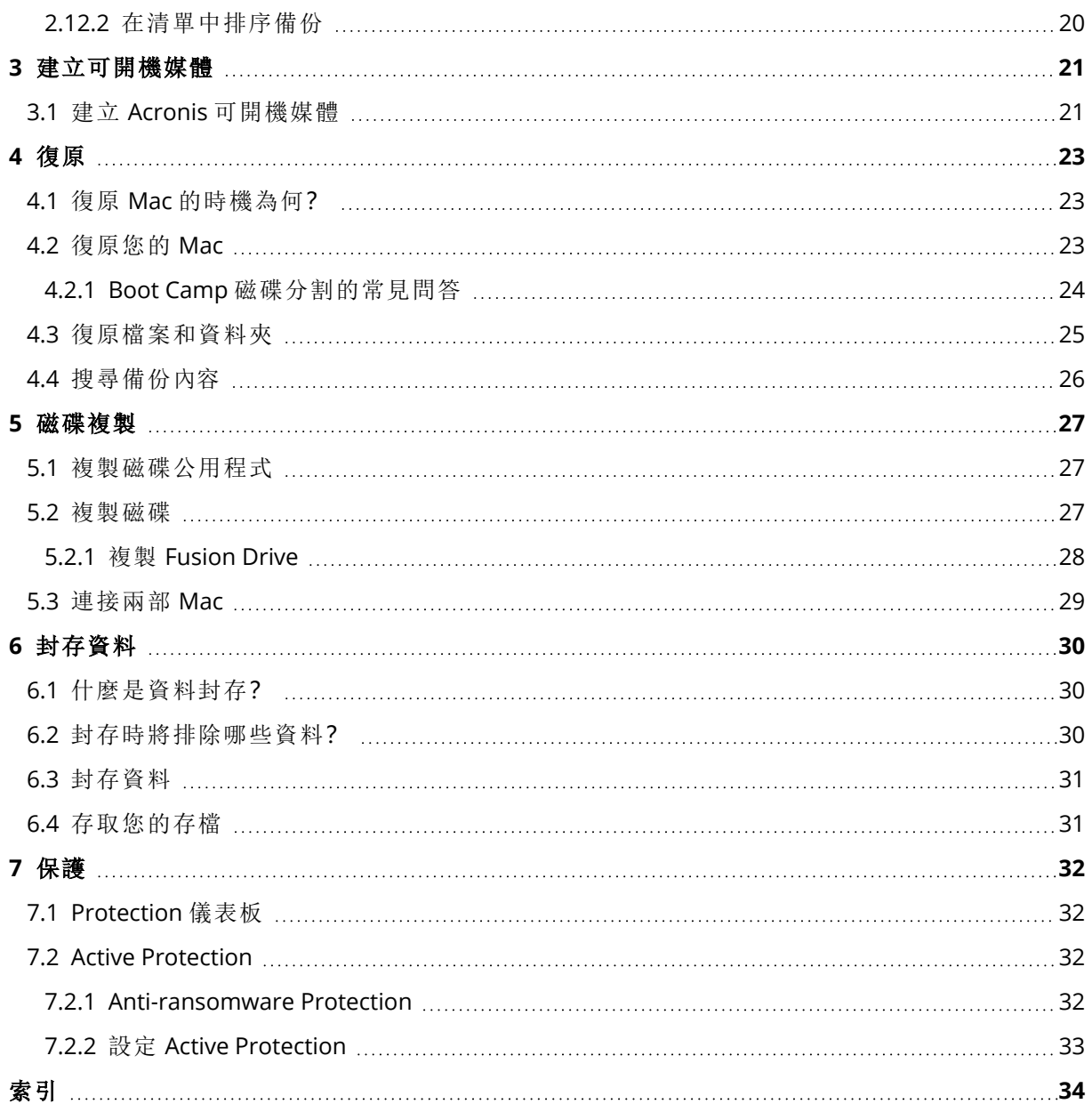

# <span id="page-3-1"></span>版權聲明

© Acronis International GmbH, 2003-2022.保留所有權利。

本文提及的所有商標和版權皆屬其所屬公司註冊擁有。

未經版權所有人的明確授權,不得散佈本文件的實質性修改版本。

未經版權所有人事先授權,不得以涉及商業行為之以任何標準 (紙張) 書籍形式散佈此著作或衍生 著作。

除非此放棄聲明在法律上為無效,Acronis Inc. 依「現狀」提供本文件,且對於任何明示或默示之條 件、陳述及擔保( 包括所有暗示其可銷售性及特定用途之適用性或未侵權之擔保) 不提供任何保證。

<span id="page-3-0"></span>軟體及/或服務可能隨附第三方程式碼。此類第三方之授權條款詳述於根安裝目錄中的 license.txt 檔案。您可以在 <https://kb.acronis.com/content/7696> 找到搭配軟體及/或服務使用的最新第三方程 式碼清單以及相關的授權條款

# Acronis 專利技術

本產品使用之技術受以下一項或多項美國專利號碼保障及保護:7,047,380; 7,246,211; 7,275,139; 7,281,104; 7,318,135; 7,353,355; 7,366,859; 7,383,327; 7,475,282; 7,603,533; 7,636,824; 7,650,473; 7,721,138; 7,779,221; 7,831,789; 7,836,053; 7,886,120; 7,895,403; 7,934,064; 7,937,612; 7,941,510; 7,949,635; 7,953,948; 7,979,690; 8,005,797; 8,051,044; 8,069,320; 8,073,815; 8,074,035; 8,074,276; 8,145,607; 8,180,984; 8,225,133; 8,261,035; 8,296,264; 8,312,259; 8,347,137; 8,484,427; 8,645,748; 8,732,121; 8,850,060; 8,856,927; 8,996,830; 9,213,697; 9,400,886; 9,424,678; 9,436,558; 9,471,441; 9,501,234; 與申請中的專利。

# <span id="page-4-1"></span><span id="page-4-0"></span>**1** 簡介

# 1.1 什麼是 Acronis True Image OEM?

Acronis True Image OEM 這款應用程式能保護您 Mac 上的所有資訊,包括作業系統、應用程式、設 定與所有的資料。

若要保護您的 Mac,需要執行兩項簡單作業:

### 1. 為您的 **Mac** 建立完整備份。

這能將您的作業系統檔案以及所有資料儲存至一個稱為「備份」的檔案。 如需詳細資料,請參閱 <[備份至本機或網路存放區](#page-11-0)>。

### 2. 建立 **Acronis** 可開機媒體。

這是一個包含開機檔案的卸除式磁碟機。當您的 Mac 無法啟動時, 此媒體能讓您啟動 Acronis 復原環境,並使用備份將 Mac 回復至正常狀態。如需詳細資料,請參閱<建立 Acronis [可開機媒](#page-20-1) [體](#page-20-1)>。

執行這兩個步驟後,就能在幾分鐘內修復您的 macOS 並復原遺失的文件。

#### 主要功能**:**

- <sup>l</sup> 備份選定的磁碟或整台 Mac 內容[至本機或網路儲存裝置](#page-11-0)
- <sup>l</sup> 將選取的檔案備份至[本機或網路儲存空間](#page-11-0)
- <sup>l</sup> [資料封存](#page-29-1)
- 建立 Acronis [可開機媒體](#page-20-1)
- <sup>l</sup> [在可開機媒體環境中進行](#page-22-2) macOS 復原
- <span id="page-4-2"></span>• 在 macOS [復原特定檔案與資料夾](#page-24-0)

# 1.2 系統需求

### 支援的作業系統

- macOS Monterey 12
- macOS Big Sur 11
- macOS Catalina 10.15
- macOS Mojave 10.14
- macOS High Sierra 10.13
- macOS Sierra 10.12
- OS X El Capitan 10.11

### 注意事項

不支援搭載 Intel Core 2 Duo 處理器的 Mac 機器。

### 支援的檔案系統

- APFS
- HFS+ (包含核心存放區)
- $\cdot$  FAT32
- NTFS (包含 Boot Camp)

### 注意事項

您無法將資料備份至使用 NTFS 檔案系統的磁碟。不過可以從位於這類型檔案系統上的備份復 原資料。

### 以下項目的需求**: Acronis** 可開機媒體

- <sup>l</sup> 若要建立可開機媒體,您可以使用任何具有 4 GB (或 4 GB 以上) 可用空間的卸除式磁碟機,且其 格式為 Mac OS 擴充檔案系統。
- <sup>l</sup> 「macOS 回復」的版本必須與您 Mac 電腦上所安裝的 macOS 版本相符。
- <sup>l</sup> 不支援使用 CD 和 DVD 媒體建立此類媒體。

### 支援的存放媒體

- 内部磁碟機 (HDD、SSD)
- SoftRAID®
- <sup>l</sup> USB 磁碟機
- FireWire 磁碟機
- **•** Thunderbolt 磁碟機
- <sup>l</sup> 網路共用、NAS

### 支援的處理器

- Apple Silicon
- $\cdot$  Intel (x86)

### 一般需求

- <sup>l</sup> 您必須具有系統管理員權限才能執行 Acronis True Image OEM。
- [在 macOS Big Sur 11 及 Monterey 12 除外的 Intel 型 Mac 上] 若您的 Mac 内含 Apple T2 晶片, 請 在 [安全開機] 設定中選擇 **[**中等安全性**]** 與 **[**允許從外部媒體開機**]**。如需詳細資訊,請參閱 <https://support.apple.com/zh-tw/HT208330>。
- [在 macOS Big Sur 11 及 Monterey 12 適用的 Intel 型 Mac 上] 若您的 Mac 内含 Apple T2 晶片, 請 在 [安全開機] 設定中選擇 **[**無安全性**]** 與 **[**允許從外部媒體開機**]**。如需詳細資訊,請參閱 <https://support.apple.com/zh-tw/HT208330>。

### 支援 **[**深色模式**]**

macOS Mojave 或更新版本可使用 [深色模式]。在 macOS 中開啟 [深色模式] 後,Acronis True Image OEM 將切換為深色外觀。

# <span id="page-6-0"></span>1.3 安裝、更新或移除 Acronis True Image OEM

### 注意事項

您無法將 Acronis True Image OEM 安裝在已安裝 Acronis True Image 或 Acronis 的任何其他 Cyber Protection 軟體的同個系統上。

#### 安裝 *Acronis True Image OEM*

- 1. 從 Acronis 網站下載 Acronis True Image OEM 安裝檔案。
- 2. 按兩下 Acronis True Image OEM 安裝檔案 (該檔案的副檔名為 .dmg)。
- 3. 按兩下 **Acronis True Image** 視窗中的 **[**安裝 **Acronis True Image OEM]**。
- 4. 按照安裝程式的步驟進行。當顯示提示時,請提供系統管理員認證。
- 5. 閱讀並接受授權合約和 Acronis 客戶經驗計劃的條款。
- 6. 當您首次啟動 Acronis True Image OEM 時,請輸入您的序號,然後按一下 **[**啟用**]**。該產品隨即啟 用。

在 macOS High Sierra 10.13、Mojave 10.14 或 Catalina 10.15 上,安裝後必須將存取權授予 Acronis International GmbH。如此才能載入核心延伸模組,進而提供所有保護功能。請執行下列步驟:

- 1. 開啟 **[**系統偏好設定**]**。
- 2. 前往 **[**安全性與隱私權**]** 的 **[**一般**]** 索引標籤。
- 3. 按一下 **[**允許**]** 接受顯示的提示。

您也需要將完整的磁碟存取權授予 Acronis True Image OEM。在 macOS Mojave 10.14 或 Catalina 10.15 上,若沒有完整磁碟存取權,備份、複製與保護功能會無法正常運作。在 macOS Big Sur 11 和 Monterey 12 上,若沒有完整磁碟存取權,備份與複製功能會無法正常運作,且會停用保護功能。若 要授予存取權,當顯示要求「完整磁碟存取權」的視窗時,請遵循螢幕上的指示。請參閱 <https://kb.acronis.com/content/61832> (英文)。

#### 更新 *Acronis True Image OEM*

Acronis 網站上發佈 Acronis True Image OEM 更新時會通知您。之後便可以下載更新。接著請在您 的 Acronis True Image OEM 版本上安裝更新。您所有的備份和設定都會保留。

若要手動檢查更新,請在 [Acronis True Image OEM] 功能表中按一下 **[**檢查更新**]**。

### 移除 *Acronis True Image OEM*

- 1. 按兩下 Acronis True Image OEM 安裝檔案 (該檔案的副檔名為 .dmg)。
- 2. 按兩下 **Acronis True Image** 視窗中的 **[**解除安裝 **Acronis True Image OEM]**,然後確認解除安 裝。
- 3. 當顯示提示時,請提供系統管理員認證。

# <span id="page-7-1"></span><span id="page-7-0"></span>1.4 啟用 Acronis True Image OEM

### 1.4.1 啟用數過多

「啟用數過多」問題的可能原因:

<sup>l</sup> 安裝 **Acronis True Image OEM** 的電腦數超過上限。

例如,您有一組授權或序號供一台電腦使用,同時又在第二台電腦上安裝 Acronis True Image OEM。

### 解決方法**:**

- <sup>o</sup> 輸入新序號。如果您沒有序號,可以在 Acronis 的內建商店中或在 Acronis 網站購買。
- <sup>o</sup> 將另一部已啟用產品的電腦的授權移到您的新電腦。若要進行這項操作,請選擇要從中移動 授權的電腦。請注意,該電腦上的 Acronis True Image OEM 將會停用。

#### <sup>l</sup> 您重新安裝 **macOS** 或變更電腦中的硬體。

例如,您可以將電腦的主機板或處理器升級。啟用將會遺失,因為 Acronis True Image OEM 會將 改造後的電腦視為新電腦。

### 解決方法**:**

<span id="page-7-2"></span>如要在電腦上重新啟用 Acronis True Image OEM,請從清單中選擇由其舊名稱識別的同一部電 腦。

# 1.5 Acronis 客戶經驗計劃

「Acronis 客戶體驗計劃」(CEP) 是一種讓 Acronis 客戶為 Acronis 產品的功能、設計及開發提供參考 資訊的新方法。此計劃可讓客戶為我們提供各式各樣的資訊,包括主機電腦及/或虛擬機器的硬體 組態、使用率最高 (及最低) 的功能,以及所遭遇問題的性質等等。我們會根據這些資訊,改善 Acronis 產品和您最常使用的功能。

### 加入或退出 *Acronis* 客戶體驗計劃

1. 在 [Acronis True Image OEM] 功能表中,按一下 **[**喜好設定**]**。

2. 若要退出計劃,請取消勾選 **[**參與 **Acronis** 客戶經驗計劃**]** 核取方塊。

<span id="page-7-3"></span>如果您選擇參與,我們每週會自動收集一次技術資訊。我們不會收集姓名、地址、電話號碼或鍵盤 輸入內容等任何個人資料。參與 CEP 純屬自願,最終成果旨在改善軟體並增強功能,以進一步滿足 客戶的需求。

# 1.6 應用程式喜好設定

[喜好設定] 視窗包含 Acronis True Image OEM 的一般設定。若要開啟:

- 1. 開啟 Acronis True Image OEM。
- 2. 在 [Acronis True Image OEM] 功能表中,按一下 **[**喜好設定**]**。

以下設定位在 **[**一般**]** 標籤下:

<sup>l</sup> 當 **Mac** 進入 **Power Nap** 時備份

在 Mac 休眠時可能會進行備份。詳細資料請參閱<[排程](#page-12-0)>。

- <sup>l</sup> 啟動時自動檢查更新 相關詳細資料,請參閱<[安裝、更新或移除](#page-6-0) Acronis True Image OEM>。
- <sup>l</sup> 參與「**Acronis** 客戶經驗計劃」 相關詳細資料,請參閱<Acronis [客戶經驗計劃](#page-7-2)>。
- <sup>l</sup> 在通知中心顯示通知

相關詳細資料,請參閱<[通知](#page-16-1)>。

<sup>l</sup> 顯示個人化優惠

勾選此核取方塊,即可接收產品與功能的相關個人化優惠。

以下設定位在 **[**電池省電工具**]** 標籤下:

### <sup>l</sup> 使用電池電源時不備份

相關詳細資料,請參閱<[筆記型電腦電源設定](#page-16-0)>。

以下設定位在 **[Wi-Fi** 網路**]** 標籤下:

### <sup>l</sup> 僅使用所選的 **Wi-Fi** 網路備份

<span id="page-8-0"></span>如需詳細資訊,請參閱<使用無線網路備份到 Acronis Cloud>。

# 1.7 鍵盤快速鍵

在 Acronis True Image OEM 中,使用鍵盤快速鍵能夠更輕鬆、快速地瀏覽使用者介面。若要套用快 速鍵,請同時按下兩個或以上的按鍵組合按鍵。應用程式功能表中已指定了一些 Acronis True Image OEM 快速鍵。在功能表中,會使用以下圖示取代某些按鍵名稱:

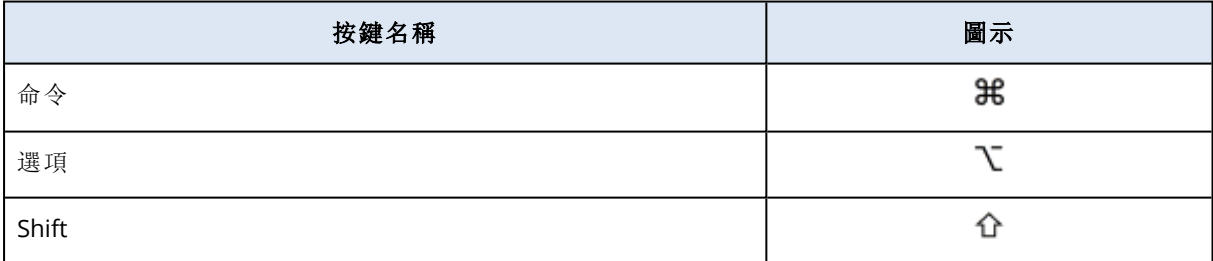

Acronis True Image OEM 中的鍵盤快速鍵:

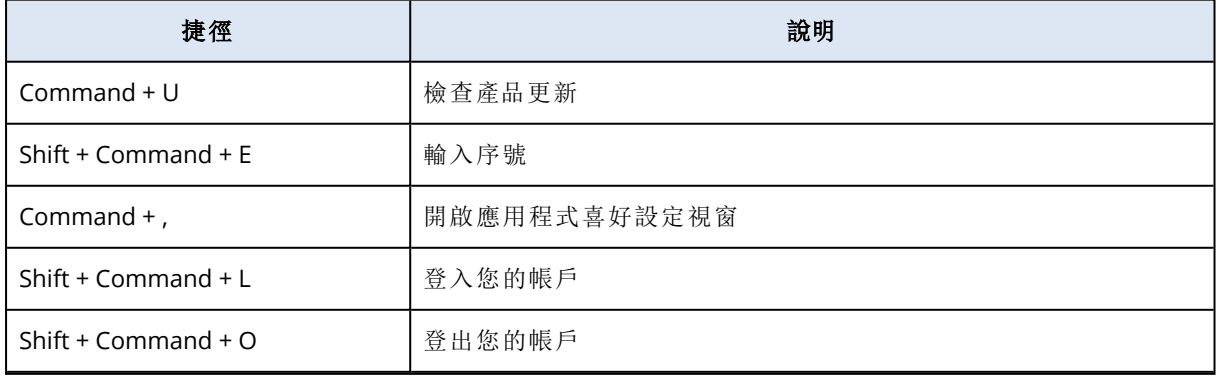

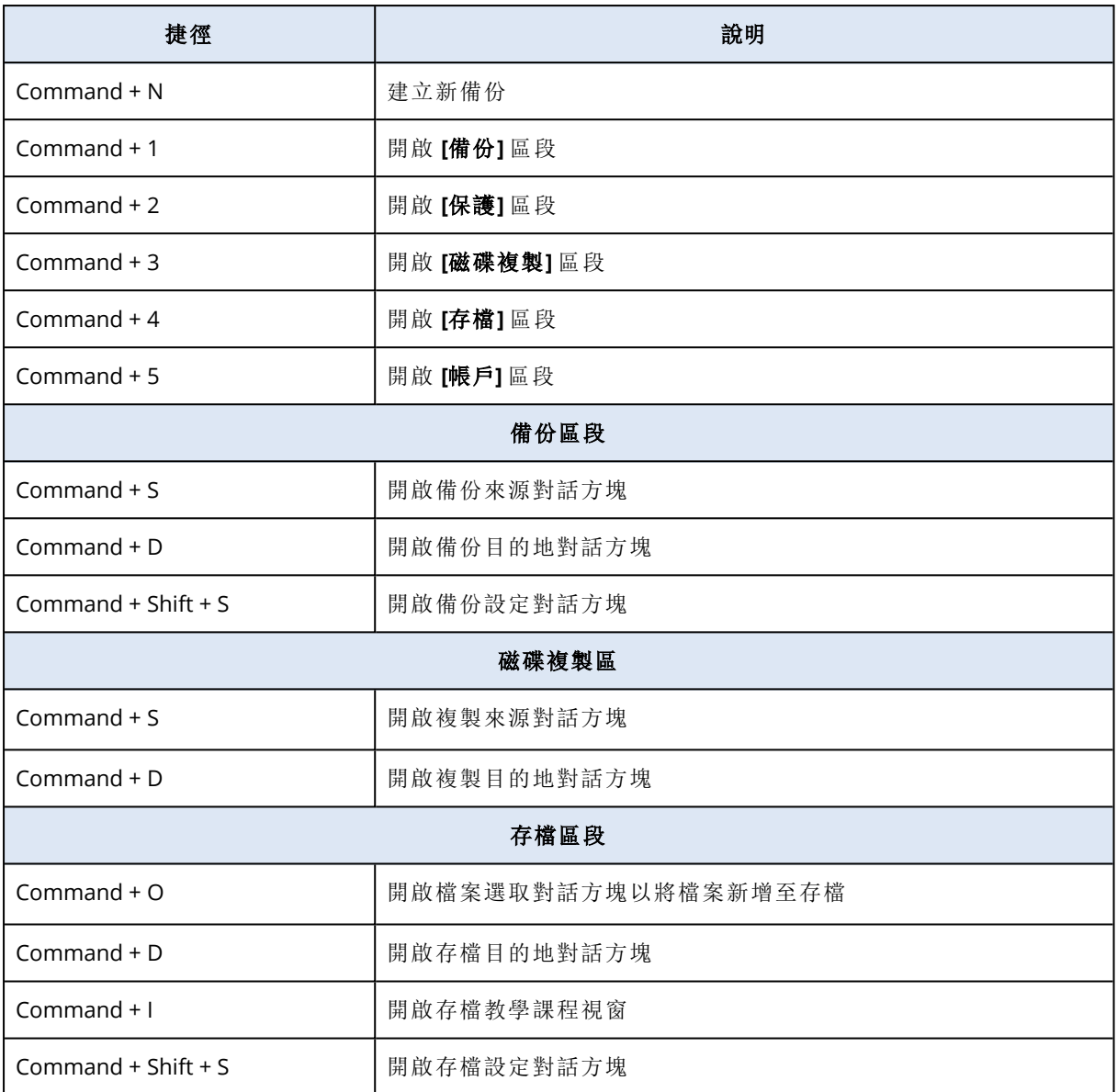

# <span id="page-9-0"></span>1.8 技術支援

如果您需要 Acronis True Image OEM 產品的相關協助,請洽詢供應商的支援團隊。

# <span id="page-10-1"></span><span id="page-10-0"></span>**2** 備份

### 2.1 基本概念

#### 注意事項

您使用的版本可能未提供某些特定功能。

### 備份與復原

備份指的是製作資料副本,以便在資料遺失後,可使用這些副本復原原始資料。

備份主要有兩大用途:

- <sup>l</sup> 在作業系統損毀或無法啟動時[復原作業系統](#page-22-2)。此程序稱為災難復原。如需有關保護 Mac 電腦不 受災難影響的相關資訊,請參閱<[備份至本機或網路存放區](#page-11-0)> .
- <sup>l</sup> 在特定檔案和資料夾遭意外刪除或損毀之後,[復原特定的檔案與資料夾](#page-24-0)。

#### 復原方法**:**

• 執行完整復原,可將資料復原至原始位置或移至新位置。 選擇原始位置時,備份資料完全覆寫該位置中的資料。如果選擇新位置,只會將資料從備份複製 到新的位置。

### 備份版本

會在備份作業進行期間建立備份版本。每個版本都代表系統或資料可還原的時間點。第一個備份版 本包含全部所選擇要進行備份的資料。第二個和之後的備份版本則僅包含在上一次備份之後所發 生的資料變更。所有的備份版本都會儲存至同一個備份檔案。

### 備份檔案格式

將 Mac 電腦的內容備份至本機存放區或網路空間時,Acronis True Image OEM 會壓縮備份資料,以 專有的 .tib 或 .tibx 格式儲存這些資料。如要復原 .tib 或 .tibx 檔案備份的資料,只能透過 Acronis True Image OEM。

### 排程

爲使備份能真正發揮用處,必須盡可能備份最新內容[。排程備份以](#page-12-0)定期執行。

### 備份保留規則

<span id="page-10-2"></span>每次執行備份作業時 (無論是手動或依排程執行),Acronis True Image OEM 都會在備份位置建立新 的備份版本。若要自動刪除過時的備份版本,您可以設定備份保留規則。如需詳細資料,請參閱 <[清理備份、備份版本與複本](#page-13-1)>。

# 2.2 可以備份與無法備份的項目

下表顯示您可備份的項目及位置。

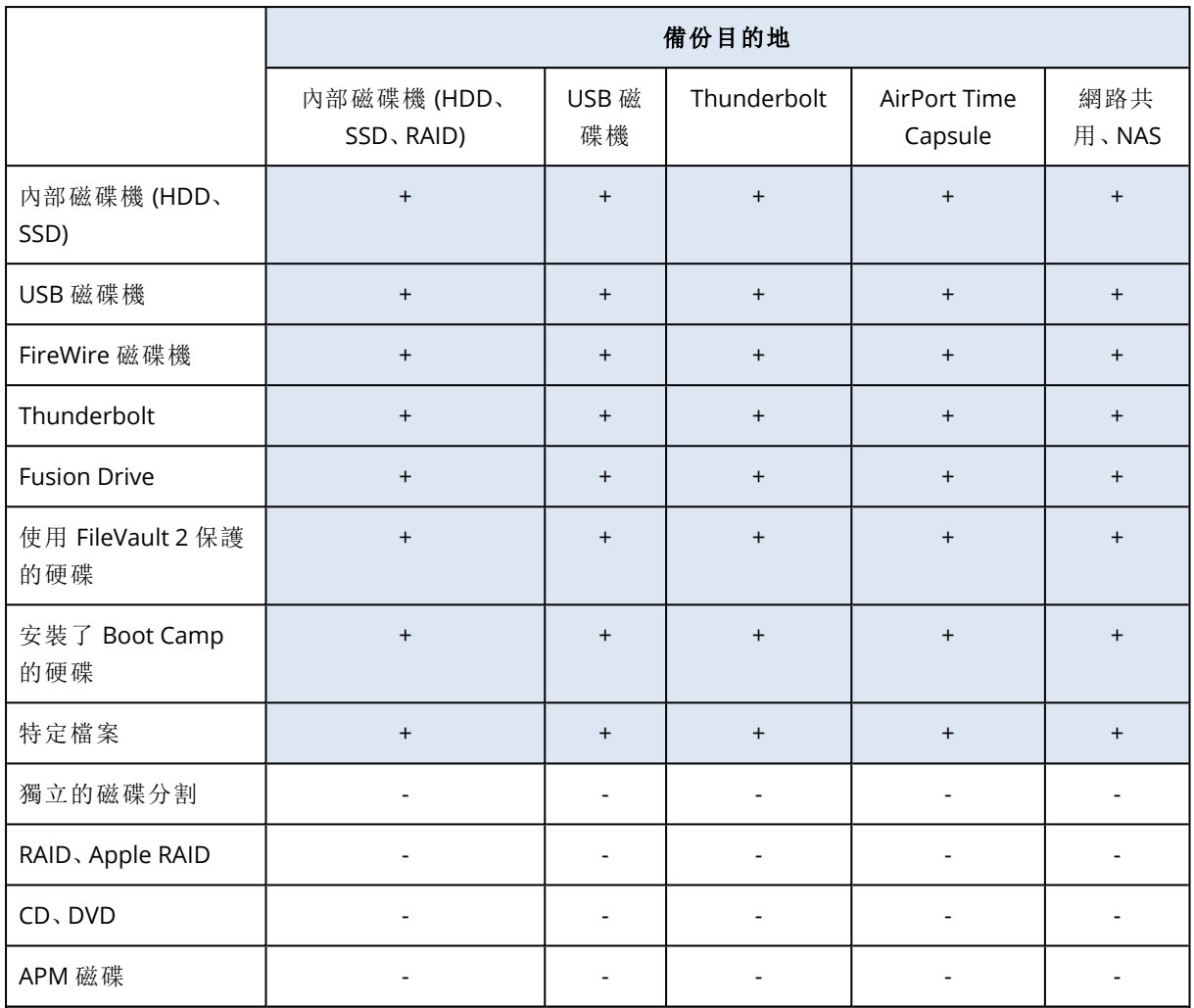

# <span id="page-11-0"></span>2.3 備份至本機或網路儲存

- 1. 開啟 Acronis True Image OEM。
- 2. 請執行下列其中一項操作:
	- <sup>l</sup> 若您是第一次備份,請略過此步驟。
	- <sup>l</sup> 若您已經有備份,但想再建立新的備份,請按一下備份清單底部的 **[**新增備份**]**。

#### 注意事項

若要刪除備份,請用滑鼠右鍵按一下該備份,然後按一下 **[**刪除**]**。備份將從清單中移除,備份 檔案與備份複本的檔案將永久從備份儲存中移除。這些檔案無法復原。

3. 按一下 [備份來源] 圖示,然後選擇要備份的項目:

### <sup>l</sup> 整台 **Mac**

當您選取此選項時,Acronis True Image OEM 會以磁碟模式備份所有內部硬碟。備份內容包 括作業系統、安裝的程式、系統設定及所有個人資料 (包括相片、音樂及文件)。

- <sup>l</sup> 磁碟
- <sup>l</sup> 檔案與資料夾

<sup>l</sup> **NAS** (若有接上任何此類裝置)

![](_page_12_Picture_254.jpeg)

4. 按一下 [備份目的地] 圖示,選擇要儲存備份檔案的位置,然後按一下 **[**確定**]**。若您要的位置未列 出,請按一下 **[**瀏覽**]**,然後選取該位置。

若您使用 NAS 裝置,系統自動偵測到該裝置後將與其他位置一併列出。

- 5. [選擇性步驟] 設定其他設定值。您可以:
	- <sup>l</sup> 透過 **[**設定**]**—> **[**排程**]**,設定備份排程。詳細資料請參閱<[排程](#page-12-0)>。
	- <sup>l</sup> 透過 **[**設定**]** —> **[**清理**]**,設定備份保留規則。如需詳細資料,請參閱<[清理備份、備份版本與](#page-13-1) [複本](#page-13-1)>。
- 6. 在您已完成所有的設定且準備好開始備份後,請按一下**[**備份**]**。

<span id="page-12-0"></span>若要透過 Acronis True Image OEM 備份復原 Mac 電腦的內容,您必須具備Acronis 可開機媒體。如 果沒有可開機媒體,請建立一個。如需詳細資料,請參閱<建立 Acronis [可開機媒體](#page-20-1)>。

# 2.4 排程

爲使備份能真正發揮用處,請盡可能讓備份包含最新內容。排程備份以定期執行。依預設,您的 Mac 電腦將每天備份一次。

### 排程備份

- 1. 按一下 **[**設定**]**,選擇備份頻率,然後指定開始時間。
	- 不排程

選擇此選項會關閉排程。

• 每日

在每日的指定時間或是您選擇的時間間隔,會啟動一次或兩次的備份。

• 每週

備份會在每週您所選的那幾天和指定的時間啟動。

• 每月

備份會在每月您所選的那幾個日期和指定的時間啟動。

• 連接外接式裝置時 (僅適用於外接式目的地備份) 若您排程工作以執行備份至 USB 快閃磁碟機或外接式 HDD,則每當連接同部外接式裝置時 即會啟動備份。若一天僅要執行一次裝置備份,請選取 **[**一天一次**]** 核取方塊。

2. 完成所有的設定後,按一下 **[**確定**]**。

<span id="page-13-0"></span>若您的 Mac 電腦在排程時間來臨時處於關閉或睡眠狀態,備份會等到 Mac 啟動或喚醒時才執行。 您可以使用 Mac Power Nap 避免備份資料時有間斷。

### 2.4.1 使用 Mac Power Nap

- <sup>l</sup> 在 mac **[**能源節約器**]** > **[**電源轉換器**]** 參數中開啟 Power Nap。
- <sup>l</sup> 在 [Acronis True Image OEM] 功能表上,按一下 **[**喜好設定**]**,再按一下[一般],然後勾選 **[**當 **Mac** 進入 **Power Nap** 時備份**]** 核取方塊。按一下 **[**確定**]**。

<span id="page-13-1"></span>當此設定有開啟時,若您的 Mac 在排程時間到時為睡眠模式,則備份將在下個 Power Nap 中執行。 請注意,只有您的電腦與電源連接時,才能在 Power Nap 運作期間執行備份。

# 2.5 清理備份、備份版本與複本

每次執行備份作業時 (無論是手動或依排程執行),Acronis True Image OEM 都會在備份位置建立新 的備份版本。

想刪除不再需要的備份版本時,請使用應用程式所提供的工具。若您想要在 Acronis True Image OEM 外部備份版本檔案 (例如在 [檔案總管] 中),則此操作會導致在執行備份作業時發生錯誤。

無法手動刪除下列備份版本:

<sup>l</sup> 儲存在 CD、DVD、BD 或 Acronis Secure Zone 上的備份

### 進行清理設定

- 1. 在 **[**備份**]** 區段中,按一下所需的備份,然後按一下右下角中的 **[**設定**]**。
- 2. 選擇 **[**清理**]** 索引標籤並完成清理設定。

<span id="page-13-2"></span>依預設,Acronis True Image OEM 會儲存 20 個最近版本。當建立第二十一個版本時,Acronis True Image OEM 會自動刪除該備份的最舊版本。您可以針對備份版本數設定不同的限制。

# 2.6 將現有備份新增至清單中

您必須擁有之前產品所建立的 Acronis True Image OEM 備份版本,或從另一部電腦複製。每次啟動 Acronis True Image OEM,它會先掃描您的電腦中是否含有此類備份資料,然後會自動予以新增至 備份清單。

若您在該表單中並未發現備分資料,您可以手動方式新增之。

### 手動新增備份

- 1. 在 **[**檔案**]** 功能表中,指向 **[**新增現有備份**]**。程式會開啟一個視窗,讓您瀏覽電腦上的備份。 此外,您可使用 Spotlight 來依 .tib 或 .tibx 檔案搜尋。
- 2. 選擇備份版本 (.tib 或 .tibx 檔案)。系統會將整個備份新增至該清單。

您可從清單中的所有備份還原資料。您亦可重新設定在同部 Mac 上建立的備份。

### 重新設定備份

- 1. 按一下 [備份來源] 圖示,然後選擇要備份的項目。
- 2. [選擇性步驟] 排程備份以定期執行。
- 3. 若要開始備份,請按一下 **[**備份**]**。

#### 注意事項

<span id="page-14-0"></span>若您想要從清單中隱藏部分本機備份,請用滑鼠右鍵按一下該備份,再按一下 **[**從清單中隱藏**]**。除 非您再次手動新增,否則將無法再使用此備份執行任何作業。

### 2.7 連線設定

若您連線到網路上的電腦或 NAS 裝置,大部分情況下您必須提供存取網路位置所需的認證。舉例 來說,在您選擇備份目的地時就可能要執行此動作。之後,如果該位置的認證遭到修改,您必須在 備份設定手動更正認證。否則,所有更進一步的備份作業將會失敗。

#### 變更網路位置的認證

- 1. 開啟 Acronis True Image OEM。
- 2. 在 **[**備份**]** 區段中,選取具有網路位置的備份作為來源或目的地。
- 3. 按一下齒輪圖示開啟備份設定。
- 4. 在 **[**連線**]** 區段中,指定存取網路位置的使用者名稱與密碼。
- 5. [選擇性步驟] 按一下 **[**測試連線**]**。 如果已建立連線,則認證正確。
- <span id="page-14-1"></span>6. 按一下 **[**確定**]** 以套用變更。

### 2.8 備份活動與統計資料

在 **[**活動**]** 索引標籤與 **[**備份**]** 索引標籤中,您可以檢視備份上的其他資訊,例如備份包含的備份歷 程記錄與檔案類型。**[**活動**]** 索引標籤包含在所選備份上執行的作業清單,從建立、作業狀態和統計 資料開始列出。當您需要瞭解備份在背景模式中會發生什麼狀況時,例如已排程備份作業的數目與 狀態、備份資料大小等等,此清單非常方便。

<span id="page-14-2"></span>當您建立第一版的備份時,**[**備份**]** 索引標籤會以圖形表示方式依檔案類型顯示備份內容。

### 2.8.1 活動標籤

#### 檢視備份活動

1. 在側邊欄上按一下 **[**備份**]**。

2. 在備份清單中,選擇備份及您要檢視的歷程記錄。

3. 在右窗格上按一下 **[**活動**]**。

![](_page_15_Picture_210.jpeg)

### 您能檢視與分析的內容**:**

- <sup>l</sup> 備份作業及其狀態 (成功、失敗、已取消、已中斷等等)
- <sup>l</sup> 在備份上執行的作業及其狀態
- <sup>l</sup> 錯誤訊息
- <sup>l</sup> 備份註解
- <sup>l</sup> 備份作業詳細資料,包括:
	- 已備份一-備份資料大小(己壓縮)。
	- 速度 -- 備份作業速度。
	- 所用時間--備份作業花費的時間。
	- 要復原的資料--資料初始大小(未壓縮)。
	- 方法--備份作業方法(完整、增量)。

<span id="page-15-0"></span>請參閱下列知識庫文章:[http://kb.acronis.com/content/60104](https://kb.acronis.com/content/60104)。

### 2.8.2 備份標籤

建立備份時,您可以檢視所備份檔案類型的統計資料:

![](_page_15_Picture_211.jpeg)

指向彩色區段,即可檢視每個資料類別的檔案數目與總大小:

- <sup>l</sup> 圖片
- <sup>l</sup> 視訊檔案
- <sup>l</sup> 音訊檔案
- 文件
- <sup>l</sup> 系統檔案
- <sup>l</sup> 其他的檔案類型,包括隱藏的系統檔案

**[**要復原的資料**]** 會顯示您選擇要備份的原始資料大小。

# <span id="page-16-0"></span>2.9 筆記型電腦電源設定

### 注意事項

此設定僅適用於內附電池的電腦 (筆記型電腦、安裝了 UPS 的電腦)。

如果您使用筆記型電腦,但附近沒有電源供應器;或者您的電腦在停電後切換成 UPS,則應節省電 池電力。有時候長時間備份作業可能會快速消耗電量。

### 節省電池電力

<sup>l</sup> 在 [Acronis True Image OEM] 功能表中,按一下 **[**喜好設定**]**,然後按一下 **[**電池省電工具**]**,再選擇 **[**當電池電力低於以下數字時請勿備份**]** 核取方塊。然後按一下 **[**確定**]**。

如果有開啟此設定,則當您拔掉筆記型電腦變壓器,或在停電時讓您的電腦使用 UPS 時,若剩餘的 電池電量等於或低於滑桿設定的電量時,則所有目前的備份都會暫停,排程的備份也不會啟動。您 重新插入電源變壓器或恢復供電後,暫停的備份作業即會繼續。因為此設定而遺失的已排程備份也 將會啟動。

<span id="page-16-1"></span>此設定不會完全封鎖備份功能。您可以隨時手動啟動備份。

### <span id="page-16-2"></span>2.10 通知

### 2.10.1 macOS 通知中心的通知

您可以在 macOS 通知中心複製 Acronis True Image OEM 通知,便可在一般的位置檢視這些通知, 無須開啟 Acronis True Image OEM 主控台。macOS 通知中心的通知會自動顯示。

<span id="page-16-3"></span>若要複製通知中心的產品內部通知,請在 [Acronis True Image OEM] 功能表中按一下 **[**喜好設定**]**, 然後選擇 **[**在通知中心中顯示通知**]** 核取方塊。

### 2.10.2 Acronis 系統匣通知中心的通知

當 Acronis True Image OEM 開啟時,您可以看見其中任何作業的狀態。但是,由於某些作業 (例如 備份) 較為費時,因此不需要讓 Acronis True Image OEM 瞭解其結果。macOS 通知中心中的通知會 保持開啟,直到您將通知關閉為止,但您無法開啟已關閉的通知。若要檢視資訊,您必須開啟 Acronis True Image OEM。

系統匣通知中心會將最新的通知包含在一處,讓您在需要時無須開啟 Acronis True Image OEM, 就 能看見重要的作業狀態。 以下通知會在 Acronis 系統匣通知中心顯示:備份作業結果資訊,以及其 他來自 Acronis True Image OEM 的重要通知。系統匣通知中心會最小化,並隱藏在 Mac 系統匣中 Acronis True Image OEM 的下方。

# <span id="page-17-1"></span><span id="page-17-0"></span>2.11 Parallels Desktop 支援

### 2.11.1 什麼是 Parallels Desktop?

Parallels Desktop 是一款應用程式,提供您特殊的虛擬環境,讓您在 Mac 電腦上執行不同的作業系 統。這款應用程式通常用來執行 Windows,但是您也可以執行 macOS、Linux、Google Chrome OS 和其他作業系統。如需更多詳細資料,請造訪 Parallels 網 站:[https://www.parallels.com/products/desktop/](https://www.parallels.com/hk/products/desktop/)。

### <span id="page-17-2"></span>2.11.2 Acronis True Image OEM 如何處理 Parallels Desktop 虛擬機 器?

Acronis True Image OEM 為以 Parallels Desktop 16 或更新版本建立的虛擬機器提供完整支援。您 備份您的 Mac 電腦資料時,也會一併備份虛擬機器。當您復原 Mac 電腦時,虛擬機器也會還原至 備份啟動時的狀態。復原之後,您所有虛擬機器都將具有一樣的內容且可開機。

### <span id="page-17-3"></span>2.11.3 它的運作方式為何?

每次執行備份作業,在選取要加以備份的磁碟或資料夾中,所儲存的所有 Parallels Desktop 虛擬機 器都會由 Acronis True Image OEM 建立快照。系統會將這些快照作為復原 Mac 電腦時的時間點。 建立的快照儲存至備份後,便會自動從您的 Mac 電腦中刪除。

### <span id="page-17-4"></span>2.11.4 會備份哪些虛擬機器?

Acronis True Image OEM 會備份符合下列條件的所有虛擬機器:

- <sup>l</sup> 儲存在欲備份之磁碟上的虛擬機器
- 已新增至 Parallels Desktop 應用程式的虛擬機器
- <span id="page-17-5"></span><sup>l</sup> 目前執行中、停止和暫停的虛擬機器

### 2.11.5 如何復原虛擬機器?

若虛擬機器是使用 Parallels Desktop 16 或更新版本所建立,則所有已還原的虛擬機器都會在復原 後開機。若您使用舊版的 Parallels Desktop,則應執行 recreate\_pd\_hdd.sh 指令碼來還原已復原的 機器本身的開機能力。

在 Acronis True Image OEM (2017 或更新版本) 中,此指令碼會隨附於產品中,位於 /Applications/Acronis True Image.app/Contents/MacOS/recreate\_pd\_hdd.sh。如果您是使用舊版, 請從以下網址下載指令檔:[https://kb.acronis.com/system/files/content/2016/08/49198/recreate\\_](https://kb.acronis.com/system/files/content/2016/08/49198/recreate_pd_hdd.zip) [pd\\_hdd.zip](https://kb.acronis.com/system/files/content/2016/08/49198/recreate_pd_hdd.zip)。

### 執行指令碼

- 1. 將指令碼的 .zip 檔案解壓縮。
- 2. 開啟終端機。
- 3. 輸入 bash "[script\_path]" "[vm\_path]", 其中
	- <sup>l</sup> [script\_path] 是指令碼檔案的路徑。
	- [vm\_path] 是資料夾的路徑, 復原後的虛擬機器檔案會位於此處。

例如:

bash "/Applications/Acronis True Image.app/Contents/MacOS/recreate\_pd\_hdd.sh" "/Users/John/Downloads/My Windows Virtual Machine.pvm"

### 注意事項

<span id="page-18-0"></span>建議您將 PD 機器復原為新的虛擬機器,而非覆寫先前的虛擬機器。

### 2.11.6 限制

如果有 Parallels Desktop 虛擬機器已設為使用 Boot Camp 磁碟分割,請注意下列限制:

- <sup>l</sup> 如果虛擬機器正在執行,則在大多數的情況下 Boot Camp 磁碟分割備份會失敗。
- <sup>l</sup> 如果虛擬機器為暫停的狀態,則在大多數的情況下 Boot Camp 磁碟分割備份會成功,但從備份 復原會失敗。
- <span id="page-18-1"></span><sup>l</sup> 如果虛擬機器為暫停的狀態,則復原至 Boot Camp 磁碟分割會失敗。而是應移除 Boot Camp 磁 碟分割,然後從備份將該磁碟分割復原至未配置空間。

# 2.12 備份清單

使用備份清單時,您會看到特殊的圖示。圖示可讓您知道備份類型和目前的備份狀態。

![](_page_18_Figure_14.jpeg)

## <span id="page-19-0"></span>2.12.1 備份狀態

![](_page_19_Picture_165.jpeg)

### <span id="page-19-1"></span>2.12.2 在清單中排序備份

根據預設,系統會依照備份的建立日期來排序備份,順序為最新至最舊。若要變更順序,請在備份 清單的上方選擇適當排序類型。您可以選擇的選項如下:

![](_page_19_Picture_166.jpeg)

# <span id="page-20-1"></span><span id="page-20-0"></span>**3** 建立可開機媒體

### 3.1 建立 Acronis 可開機媒體

Acronis 可開機媒體 是一個包含開機檔案的卸除式磁碟機。Mac 電腦無法啟動時,可使用該磁碟機 將 Acronis 復原環境開機,並從先前建立的備份復原 Mac 電腦。

### 注意事項

因目標為 Acronis 可開機媒體 及 Acronis Survival Kit, 故不支援 Fusion Drive。

若您尚未建立備份,請建立備份。 如需詳細資料,請參閱<[備份至本機或網路存放區](#page-11-0)>。

警告**!**

使用 Acronis 可開機媒體 是將 Mac 電腦從 Acronis True Image OEM 備份復原的唯一方式。

#### 如何建立 *Acronis* 可開機媒體

- 1. 將卸除式磁碟機連線到您的 Mac 電腦。 該磁碟機必須至少有 4 GB 的可用空間。例如,您可以使用外部硬碟或 USB 快閃磁碟機。系統會 將該磁碟機格式化為 Mac OS 擴充檔案系統。請注意,不支援使用 CD 和 DVD 媒體建立此類媒 體。
- 2. 開啟 Acronis True Image OEM。
- 3. 在 **[**檔案**]** 功能表中,按一下 **[**建立 **Acronis** 可開機媒體**]**。在開啟的視窗中,按一下 **[**建立媒體**]**。
- 4. 隨即會開啟 [Acronis Media Builder] 視窗。

![](_page_20_Picture_249.jpeg)

5. 選擇要製作成可開機媒體的磁碟機。

### 6. 按一下 **[**建立媒體**]**。

Acronis True Image OEM 會在選定的磁碟機上建立一個小型磁碟分割,並在其中寫入開機檔 案。為了建立該磁碟分割,系統會重新調整其中一個現有磁碟區的大小。若磁碟並非 GPT 磁碟, 且具有與 Mac OS Extended 或 APFS 不同的檔案系統,Acronis True Image OEM 會建議將磁碟格 式化。請注意,磁碟格式化作業將會刪除磁碟上存放的所有資料。

7. 製作完成後,中斷媒體連線然後妥善保存。您可以將自己的資料儲存到媒體中,但請小心不要 刪除或修改 Acronis 開機檔案。

### 注意事項

建議您每次將 macOS 升級至新版本後,都重新建立一個新的可開機媒體。否則可開機媒體可能無 法正確發揮作用。

<span id="page-22-1"></span><span id="page-22-0"></span>**4** 復原

### 4.1 復原 Mac 的時機為何?

當電腦無法啟動,或是您注意到 macOS 或其他應用程式未正常運作時,通常代表該從磁碟影像復 原您的作業系統了。不過首先,我們建議您找出問題的來源。

系統錯誤可能是由兩種基本因素造成:

### <sup>l</sup> 硬體故障

在這種情況下,建議找服務中心維修。

<sup>l</sup> 作業系統、應用程式或資料的損毀 如果失敗原因來自病毒、惡意軟體或系統檔案損毀,請從備份檔案復原系統。如需詳細資料,請 參閱<[復原您的](#page-22-2) Mac>。

### 找出問題來源

- 1. 檢查纜線、連接器與外部裝置的電源等。
- 2. 重新啟動您的 Mac。Mac 啟動時,請按住 **[**選項**]** 鍵。隨即顯示復原功能表。
- 3. 從清單中選擇 **[**磁碟公用程式**]**,然後按一下 **[**繼續**]**。
- 4. 選擇想要檢查的磁碟,然後按一下 **[First Aid]**。 若磁碟公用程式通知您磁碟即將失敗,原因是在於磁碟的實體狀況。舉例來說,磁碟可能包含損 毀的磁區。我們建議您儘快備份磁碟並替換之。
- 5. 按一下 **[**驗證磁碟**]**。
	- <sup>l</sup> 如果發生錯誤,請按一下 **[**修復磁碟**]**。若磁碟公用程式回報磁碟運行的健全狀況正常或是已 修復,請重新啟動 Mac 並以習慣的方式繼續使用電腦。若問題持續發生,請透過 Acronis True Image OEM 備份復原 Mac 的內容。如需詳細資料,請參閱<[復原您的](#page-22-2) Mac>。
	- <sup>l</sup> 若磁碟公用程式未偵測到任何錯誤,請透過 Acronis True Image OEM 備份復原 Mac 的內容。 如需詳細資料,請參閱<[復原您的](#page-22-2) Mac>。

# <span id="page-22-2"></span>4.2 復原您的 Mac

若 Mac 無法啟動或正常運作,請依照下方說明復原您的 Mac。

- 1. 請備妥下列項目:
	- <sup>l</sup> 先前建立的 Acronis True Image OEM 備份。 如需詳細資料,請參閱<[備份至本機或網路儲存](#page-11-0)  $>$ 。
	- <sup>l</sup> Acronis 可開機媒體若您沒有可開機救援媒體但又需要在 Mac 上啟動 Acronis True Image OEM,請儘快建立媒體。如需詳細資料,請參閱<建立 Acronis [可開機媒體](#page-20-1)>。
- 2. 將可開機媒體放入 Mac。
- 3. 如何顯示開機功能表:
	- [在 Intel 型 Mac 上] 啟動或重新啟動您的 Mac。Mac 啟動時, 請按住 [選項] 鍵。
	- 「在使用 Apple Silicon 的 Mac 上1 將 Mac 關機。按住電源按鈕。
- 4. 選擇 [Acronis 可開機媒體] 做為開機的裝置。即會顯示工具程式。
- <sup>l</sup> [在 Intel 型 Mac 上] 選擇 **[**從 **Acronis True Image OEM** 備份復原**]**,然後按一下 **[**繼續**]**。
- <sup>l</sup> [在使用 Apple Silicon 的 Mac 上] 選擇 **[Acronis** 可開機媒體**]**,然後按一下 **[**還原**]**。
- 5. 在開啟的視窗中,選擇儲存備份的位置:

• 本機存放區

<sup>l</sup> 網路

選擇備份檔案,然後按一下 **[**開啟**]**。

- 6. 從清單中選擇要復原 Mac 內容的備份版本,然後按一下 **[**下一步**]**。隨即會顯示版本的內容。
- 7. 選擇要復原的磁碟分割旁的核取方塊。選擇儲存每份磁碟分割的目的地。

![](_page_23_Figure_8.jpeg)

#### 注意事項

如果 Acronis True Image OEM 自動決定了備份中每個磁碟分割的目的地,便會顯示簡化的檢 視。您無法在此模式下進行變更。如果您必須手動選擇磁碟分割,請按一下 **[**進階檢視**]** 按鈕。

- 8. 如要啟動復原,按一下 **[**復原**]**,並確認清除目的磁碟分割上的所有資料。
- 9. [適用於 macOS Big Sur 11 及 Monterey 12] 出現提示時,如果您只需要還原無法開機的資料磁 碟區上的資料,請按一下 **[**還原資料**]**。如果需要安裝有 macOS 的可開機磁碟區,請按一下 **[**還原 並重新開機**]**。請注意,此動作需要網際網路連線。
- <span id="page-23-0"></span>10. [macOS Big Sur 11 及 Monterey 12 以外] 還原作業完成後,請重新啟動 Mac。

### 4.2.1 Boot Camp 磁碟分割的常見問答

<sup>l</sup> 如何備份 **Boot Camp** 磁碟分割**?**

備份安裝 Boot Camp 的硬碟。備份將包含所有儲存在磁碟機上的資料,包括 Boot Camp 磁碟分 割。

<sup>l</sup> 可以單獨備份 **Boot Camp** 磁碟分割嗎**?**

無法單獨備份,Acronis True Image OEM 只能讓您建立磁碟層級備份。請改為備份包含 Boot Camp 磁碟分割的硬碟。

<sup>l</sup> 如何復原 **Boot Camp** 磁碟分割**?**

您可以在可開機媒體環境中執行此作業。在復原來源和選擇目的地的步驟中,選擇所有列出的 磁碟分割。此動作可復原整個硬碟的內容。若只要復原 Boot Camp 磁碟分割,請選擇該磁碟分割 旁的核取方塊,然後清除所有其他的核取方塊。

### <sup>l</sup> 復原之前**,**可以調整 **Boot Camp** 磁碟分割的大小嗎**?**

不能調整大小。Boot Camp 磁碟分割會維持其在備份中的大小。

<sup>l</sup> 可以為 **Boot Camp** 磁碟分割選擇哪些復原目的地**?**

雖然您可隨意選擇復原的目的地,但是我們強烈建議您將 Boot Camp 磁碟分割復原至其本身。

- <sup>l</sup> 可以只從 **Boot Camp** 磁碟分割復原特定的檔案嗎**?** 可以。您可以自由復原特定檔案,執行方式就和復原一般檔案相同。
- <sup>l</sup> 我想要更換新的硬碟。可以將 **macOS**、**Boot Camp** 磁碟分割和所有的資料複製到新硬碟嗎**?** 可以。請執行下列作業:
	- 1. 將硬碟備份到外部儲存媒體,例如 USB 磁碟機或網路共用等。
	- 2. 關閉您的 Mac 電腦,然後將舊硬碟更換成新硬碟。
	- 3. 使用 Acronis 可開機媒體 將 Mac 電腦開機。
	- 4. 從備份將 Mac 電腦復原至新硬碟。

# <span id="page-24-0"></span>4.3 復原檔案和資料夾

若要從備份復原特定檔案與資料夾,請遵循下列指示。

### 復原 *Acronis True Image OEM* 中的資料**:**

1. 在左窗格中選擇包含要復原檔案與資料夾的備份,然後開啟 **[**復原**]** 索引標籤。 包含備份內容的視窗隨即開啟。

![](_page_24_Picture_219.jpeg)

- 2. 在 **[**備份版本**]** 清單上,請根據備份日期選擇備份版本。當您完成程序時,檔案與資料夾就會復 原至備份當時的狀態。
- 3. 選擇要復原的檔案或資料夾。
- 4. 選擇性步驟:依預設,選定的檔案或資料夾會復原至原始位置。若要復原至自訂位置,請按一下 **[**變更**]** 並瀏覽至想要儲存復原的位置。

5. 按一下 **[**復原**]**。一旦進度完成,您的資料就會復原至選定的日期與時間,並儲存至原始或自訂的 位置。

<span id="page-25-0"></span>所選資料會下載至預設的下載資料夾。

# 4.4 搜尋備份內容

從本機備份復原資料時,您可在選定備份中搜尋儲存的特定檔案和資料夾。

### 搜尋檔案和資料夾

- 1. 按照<[從本機或網路儲存裝置復原檔案](#page-24-0)>中所述,開始復原資料。
- 2. 選擇要復原的檔案和資料夾時,請在 **[**搜尋**]** 欄位中輸入檔案或資料夾名稱。程式會顯示搜尋結 果。 您亦可使用萬用字元:\* 和 ?。例如,若要尋找所有副檔名為 **.exe** 的檔案,請輸入 **\*.exe**。若要尋

找所有名稱由五個符號組成並以 "my" 為開頭的 .exe 檔案,請輸入 **My???.exe**。

3. 根據預設,Acronis True Image OEM 會搜尋前一步驟中選擇的資料夾。若要在搜尋中加入整個 備份,請按一下 **[**整個備份**]**。

若要返回前一步驟,請按一下十字圖示。

4. 搜尋完成後,選擇您想要復原的檔案,然後按一下 **[**下一步**]**。

### 注意事項

請留意 **[**版本**]** 欄。您無法同時復原屬於不同備份版本的檔案和資料夾。

# <span id="page-26-1"></span><span id="page-26-0"></span>**5** 磁碟複製

### 5.1 複製磁碟公用程式

### 注意事項

您使用的版本可能未提供某些特定功能。

一般的複製作業無法使新硬碟成為與舊硬碟相同的硬碟。例如,若您開啟 Finder 並將所有檔案和 資料夾複製到新硬碟,依然無法從新硬碟啟動 macOS。複製磁碟公用程式可讓您複製所有資料,並 使 macOS 得以在新硬碟上啟動。因此,新的磁碟會成為舊磁碟的精確複本。

#### 需要時機**:**

- <sup>l</sup> 您已購買新的 iMac 或 MacBook,並想將所有資料 (包括 macOS) 從舊 Mac 傳輸至新的 Mac。
- <sup>l</sup> 您想將外接磁碟機做為 Mac 硬碟的可攜式複本使用。您可將此外接磁碟機連接至任一部 Mac 並 將其開機,立即將此 Mac 做為您的精確複本使用。

#### 您可使用哪些磁碟機**:**

- <sup>l</sup> 您 Mac 的內部系統磁碟機 (僅可做為來源磁碟使用)
- 您 Mac 的内部非系統磁碟機
- <sup>l</sup> 其他 Mac 的內部磁碟機
- <sup>l</sup> 外接磁碟機
- <sup>l</sup> USB 快閃磁碟機

若目的地磁碟機大於或小於來源磁碟機,則在目的地磁碟機上會依比例調整來源磁碟機的磁碟分 割大小,以完整運用磁碟機空間。唯一的例外是磁碟分割小於 1 GB。這些磁碟分割將不會調整大 小。

目的地磁碟的大小不一定要與來源磁碟相同,其可較大或較小,但整體大小必須大於來源磁碟的已 用空間加上 10%。例如,您 Mac 硬碟的大小為 1000 GB,且僅使用 200 GB。若您想要複製該硬碟, 則目的地磁碟機大小必須為 200+10%=220 GB 或更大。若目的地磁碟機太小,請嘗試從來源磁碟機 中刪除一些非必要的資料,或將資料移至外接磁碟機、USB 快閃磁碟機。

### <span id="page-26-2"></span>5.2 複製磁碟

一般的複製作業無法使新硬碟成為與舊硬碟相同的硬碟。例如,若您開啟 Finder 並將所有檔案和 資料夾複製到新硬碟,依然無法從新硬碟啟動 macOS。複製磁碟公用程式可讓您複製所有資料,並 使 macOS 得以在新硬碟上啟動。因此,新的磁碟會成為舊磁碟的精確複本。如需詳細資料,請參閱 <[複製磁碟公用程式](#page-26-1)>。

### 重要事項

若要複製搭載 Apple Silicon 晶片的 Mac,則必須先將資料複製到外接磁碟上。之後再從外接磁碟將 資料傳輸到目的地 Mac 上。

### 複製磁碟

- 1. 若您的 Mac 執行 Parallels Desktop 虛擬機器,請確認其已關機。
- 2. 確認來源磁碟機與目的地磁碟機皆已連接至您的 Mac。若您需要連接其他 Mac,請確認已在目 標磁碟模式中連接。如需詳細資料,請參閱<[連接兩部](#page-28-0) Mac>。
- 3. 開啟 Acronis True Image OEM。
- 4. 在側邊欄上按一下 **[**磁碟複製**]**,然後按一下 **[**繼續**]**。
- 5. 依預設,系統會預先選擇內部系統磁碟機做為複製來源。若您想要進行變更,請按一下複製來源 圖示,然後選擇要複製的磁碟機。
- 6. 連接目的地磁碟機。

#### 注意事項

請注意,不支援 APM 磁碟。如果您的磁碟為 APM,我們建議您將磁碟轉換為 GPT 或 MBR 格 式。

7. 按一下複製目的地圖示,然後選擇已複製資料的目的地磁碟機。

#### 警告**!**

您開始進行複製作業後,系統會格式化磁碟機,且會清除該磁碟機上儲存的所有資料,此動作 無法回復。確認磁碟已清空或未包含任何寶貴資料。

#### 8. 按一下 **[**複製**]**。

#### *Apple Slicon* 晶片 *Mac* 的其他步驟

- 1. 將複製磁碟連接到目的地 Mac 上。
- 2. 將目的地 Mac 關機,再按住 **[**電源**]** 按鈕,直到看見啟動選項為止。
- 3. 若要設定 macOS 的還原作業,請按一下 **[**選項**]**。
- 4. 選擇 **[**磁碟工具程式**]**。在工具列上按一下 **[**顯示所有裝置**]**。
- 5. 選擇 Mac 的內部磁碟,在工具列上按一下 **[**清除**]**。選擇 APFS 格式並確定清除。接下來 Mac 會重 新啟動。
- 6. 請啟動您的 Mac。之後請結束並前往 [還原工具程式]。
- 7. 請選擇重新安裝 macOS,然後按照步驟將 macOS 安裝在內部磁碟上。
- 8. 當 macOS 首次啟動時,請進行系統設定。
- 9. 在 **[**系統移轉輔助程式**]** 視窗內,選擇 **[**從 **Mac**、「時光機」備份或啟動磁碟**]** 傳輸資料。
- 10. 在 **[**傳送資訊到這部 **Mac]** 視窗中,選擇複製的磁碟。
- 11. 在 **[**選取要移轉的資訊**]** 視窗中,選擇所有顯示的資訊,並建立密碼。
- 12. 將 Acronis True Image OEM 安裝在您的 Mac 上。

<span id="page-27-0"></span>如果複製作業因故停止,您必須重新設定及啟動程序。但由於 Acronis True Image OEM 不會在複製 期間變更原始磁碟和儲存於磁碟中的資料,因此資料並不會遺失。

### 5.2.1 複製 Fusion Drive

**Fusion Drive** 是混合式磁碟機,結合了相對較慢的硬碟 (HDD) 與快速的固態磁碟機 (SSD)。Fusion Drive 在 Mac 上顯示為單一的邏輯磁碟區,內含這兩個磁碟機的空間。

Acronis True Image OEM 可讓您將 Fusion Drive 複製到 Fusion Drive, 或其他任何目標磁碟機。

### 複製 *Fusion Drive*

- 1. 若您的 Mac 執行 Parallels Desktop 虛擬機器,請確認其已關機。
- 2. 確定來源磁碟機與目的地磁碟機皆已連接至您的 Mac。卸除所有不必要的外接裝置。
- 3. 開啟 Acronis True Image OEM。
- 4. 在側邊欄上按一下 **[**磁碟複製**]**,然後按一下 **[**繼續**]**。
- 5. 選擇 Fusion Drive 作為複製來源。
- 6. 連接目的地磁碟機。
- 7. 按一下複製目的地圖示,然後選擇已複製資料的目的地磁碟機。 若您有多個磁碟,**[**建立 **Fusion Drive]**核取方塊便會顯示1。如果您要建立 Fusion Drive,請選擇 該核取方塊,再選擇兩個磁碟。確認您選擇的項目。

#### 警告**!**

您開始進行複製作業後,系統會格式化磁碟機,且會清除該磁碟機上儲存的所有資料,此動作 無法回復。確認磁碟已清空,或是不含任何寶貴資料。

### <span id="page-28-0"></span>8. 按一下 **[**複製**]**。

# 5.3 連接兩部 Mac

若您想要將硬碟複製至另一部 Mac,則必須在目標磁碟模式中連接目的地 Mac。

### 將目的地 *Mac* 連接至來源 *Mac*

- 1. 開啟來源與目的地 Mac。
- 2. 使用 FireWire 或 Thunderbolt 傳輸線連接這兩部 Mac。
- 3. 在目的地 Mac 上,按一下 **[Apple** 功能表**]** > **[**系統喜好設定**]**,按一下 **[**啟動磁碟**]**,然後再按一下 **[**目標磁碟模式**]**。

電腦重新啟動後,即會在來源 Mac 桌面上顯示新磁碟圖示。此時您即可將目的地 Mac 硬碟做為 一般外接磁碟機來使用,包括選擇該硬碟做為複製作業的目的地磁碟機。

- 4. 複製作業完成後,將目的地磁碟機的圖示拖曳至 [垃圾桶] 以退出該磁碟機。
- 5. 將目的地 Mac 關機,然後再拔除傳輸線。

<sup>1</sup>Apple Silicon 晶片 Mac 未提供此選項。

# <span id="page-29-1"></span><span id="page-29-0"></span>**6** 封存資料

### 6.1 什麼是資料封存?

#### 注意事項

您使用的版本可能未提供某些特定功能。

資料封存是一種工具,可將大型或極少使用的檔案移至 NAS、外部硬碟或 USB 快閃磁碟機。 此工 具每次執行時都會分析所選資料夾中的資料,且會建議移動找到的檔案。您可以選擇要封存的檔案 和資料夾。移至存檔後,即會刪除這些檔案的本機副本。這些檔案的連結會儲存在一個特殊位置, 叫 Acronis Drive。您能以存取一般資料夾方式在 Finder 中存取該位置。按兩下檔案連結即會開啟檔 案,就如同存放在本機資料夾中一樣。

資料封存有下列幾個主要功能:

#### <sup>l</sup> 節省可用的儲存空間

現今高容量硬碟的儲存空間通常大部分都被使用者資料 (例如相片和文件) 佔用,而非作業系統 或應用程式。由於大部分的資料都是偶爾才會用到,所以不需要儲存在本機磁碟機中。資料封存 可協助釋放儲存空間供常用的檔案使用。

#### • 本機封存

您可以為存檔選擇目的地類型:內部硬碟、外部硬碟、NAS 或 USB 快閃磁碟機。本機存檔彼此各 自獨立互不影響,且可能具有不同的名稱、目的地、加密設定等內容,而您可選擇現有存檔做為 目的地無須建立新存檔。本機存檔的數目不受限制。

### <span id="page-29-2"></span>6.2 封存時將排除哪些資料?

為了降低存檔大小並避免損毀您的系統,Acronis True Image OEM 依預設在封存時會排除下列資 料:

- $\cdot$  pagefile.sys
- $\cdot$  swapfile.sys
- Network Trash Folder
- <sup>l</sup> [系統磁碟區資訊] 資料夾
- <sup>l</sup> 資源回收筒
- .tib 和 .tibx 檔案
- .tib.metadata 檔案
- **•** .tmp 檔案
- <sup>l</sup> .~ 檔案

完整檔案清單請參閱知識庫文章:[http://kb.acronis.com/content/58297](https://kb.acronis.com/content/58297)。

# <span id="page-30-0"></span>6.3 封存資料

資料封存會搬移舊檔案或很少使用的檔案,協助釋放儲存空間。如需詳細資料,請參閱<[什麼是資](#page-29-1) [料封存](#page-29-1)>。

### 封存資料

1. 啟動 Acronis True Image OEM,然後移至 **[**存檔**]** 區段。

![](_page_30_Picture_195.jpeg)

- 2. 選擇性步驟:若要瞭解資料封存功能的基本概念,請檢視快速入門投影片。
- 3. 若要選擇要封存的檔案,請執行下列其中一項操作:
	- <sup>l</sup> 將檔案拖曳至 [存檔] 畫面 (例如從 Finder 拖曳)。
	- <sup>l</sup> 按一下 **[**在 **Finder** 中瀏覽**]**,然後選擇要封存的檔案。
- 4. 按一下 **[**選擇目的地**]**,然後選擇封存檔案的目的地。
- 5. 按一下 **[**開始封存**]**。
- <span id="page-30-1"></span>6. 確認將檔案移至存檔,並自動將這些檔案從電腦中刪除。

# 6.4 存取您的存檔

成功封存檔案後,您可以在下列位置存取這些檔案:

<sup>l</sup> **Finder**

開啟 Finder,然後按一下 [喜好項目] 下方的 **[Acronis Drive]**。 您可在唯讀模式下使用檔案。若要修改檔案,請先將檔案複製到其他資料夾。

# <span id="page-31-0"></span>**7** 保護

在您如往常工作時,Active Protection 會在背景中持續執行以即時保護您的機器。

### 注意事項

<span id="page-31-1"></span>您僅能在 Acronis True Image OEM UI 中開啟或關閉保護。您無法透過 Activity Monitor 或任何其他 的外部工具手動停止程序。

# 7.1 Protection 儀表板

Protection 儀表板包含統計資料,能用於控制保護狀態,且可供存取保護設定。

若要存取 Protection 儀表板,請按一下 側邊欄上的 **[**保護**]**。

在儀表板的 **[**概觀**]** 索引標籤中,您可以:

- <sup>l</sup> 檢視 Active Protection 狀態的統計資料。
- <sup>l</sup> 檢視偵測到的問題和隔離項目的數目。
- <sup>l</sup> 在預先定義的期間 (30 分鐘、1 小時、4 小時,直到重新啟動) 內停止全體保護。若要停止保護,請 按一下 **[**關閉保護**]** 然後選擇期間。

### 注意事項

暫停保護,即可停用 Active Protection。排程的隨需執行掃描將不會啟動。

<span id="page-31-2"></span>在儀表板的 **[**活動**]** 索引標籤上,您可以檢視套用至保護狀態和設定的變更記錄。

# 7.2 Active Protection

Acronis True Image OEM 為了保護您的檔案免於惡意程式碼侵害,採用了 Acronis Active Protection 技術。

<span id="page-31-3"></span>當您照常繼續工作時, Active Protection 會不斷檢查您的電腦。除了您的檔案以外, Acronis Active Protection 也保護 Acronis True Image OEM 應用程式檔案及您的備份。

### 7.2.1 Anti-ransomware Protection

勒索軟體會將檔案加密並要求支付贖金才可取得加密金鑰。

**Anti-ransomware Protection** 服務開啟時,系統會即時監控電腦上執行的程序。當該服務偵測到 第三方程序嘗試加密您的檔案時,會通知您注意這個情況,並詢問您是否允許該程序繼續執行,或 是要封鎖該程序。

若要允許該程序繼續活動,請按一下 **[**信任**]**。若不確定該程序是否安全及合法,建議您按一下 **[**隔 離區**]**。之後,此程序將新增至 **[**隔離區**]** 並封鎖任何活動。

### <span id="page-32-1"></span>封鎖程序後復原檔案

封鎖程序後,建議您檢查檔案是否遭到任何形式的加密或發生任何形式的損毀。如果有,請按一下 **[**復原遭修改的檔案**]**。Acronis True Image OEM 會搜尋下列位置是否有可供復原的最新版本。

- <sup>l</sup> 在程序驗證過程中初步建立的暫存檔案副本。
- <sup>l</sup> 本機備份

如果 Acronis True Image OEM 找到良好的暫存複本,則系統會從該複本還原檔案。如果暫存複本不 適用於還原檔案,Acronis True Image OEM 會搜尋備份複本,並比較在兩個位置中所找到複本的建 立日期,然後從最近期可用的未損毀複本還原檔案。

### 注意事項

<span id="page-32-0"></span>Acronis True Image OEM 不支援以受密碼保護的備份復原檔案。

### 7.2.2 設定 Active Protection

### 設定 *Anti-ransomware Protection*

- 1. 按一下 Acronis True Image OEM 側邊欄上的 **[**保護**]**,然後按一下 **[**設定**]**。
- 2. 前往 **[Active Protection]** 標籤,啟用 **[Anti-ransomware Protection]**。

啟用時,Anti-ransomware Protection 會保護您的電腦,以免受到可能有害的應用程式與背景程序 傷害。

# <span id="page-33-0"></span>索引

![](_page_33_Picture_271.jpeg)

### 建

建立 Acronis 可開機媒體  [21](#page-20-1) 建立可開機媒體  [21](#page-20-0)

### 活

限

活動標籤  [15](#page-14-2)

限制 [19](#page-18-0)

啟

基

將

啟用 Acronis True Image OEM  [8](#page-7-0) 啟用數過多 [8](#page-7-1)

基本概念  [11](#page-10-1)

將現有備份新增至清單中  [14](#page-13-2)

排

排程 [13](#page-12-0)

清 清理備份、備份版本與複本  [14](#page-13-1)

設

設定 Active Protection [33](#page-32-0)

### 通

通知 [17](#page-16-1)

連接兩部 Mac  [29](#page-28-0) 連線設定 [15](#page-14-0)

### 備

連

備份  [11](#page-10-0) 備份至本機或網路儲存  [12](#page-11-0) 備份狀態 [20](#page-19-0) 備份活動與統計資料  [15](#page-14-1) 備份清單 [19](#page-18-1) 備份標籤 [16](#page-15-0)

### 復

復原  [23](#page-22-0) 復原 Mac 的時機為何? [23](#page-22-1) 復原您的 Mac  [23](#page-22-2) 復原檔案和資料夾 [25](#page-24-0)

#### 筆

筆記型電腦電源設定  [17](#page-16-0)

搜

搜尋備份內容 [26](#page-25-0)

### 會

會備份哪些虛擬機器?  [18](#page-17-4)

磁

磁碟複製 [27](#page-26-0)

複

複製 Fusion Drive  [28](#page-27-0)

複製磁碟  [27](#page-26-2)

複製磁碟公用程式  [27](#page-26-1)

應

應用程式喜好設定  [8](#page-7-3)

鍵

簡

鍵盤快速鍵 [9](#page-8-0)

簡介 [5](#page-4-0)